# TR-151A /TR-151E Vehicle/Asset Tracker Quick Start Guide

**Version 0.5**

#### **Install SIM card and Battery**

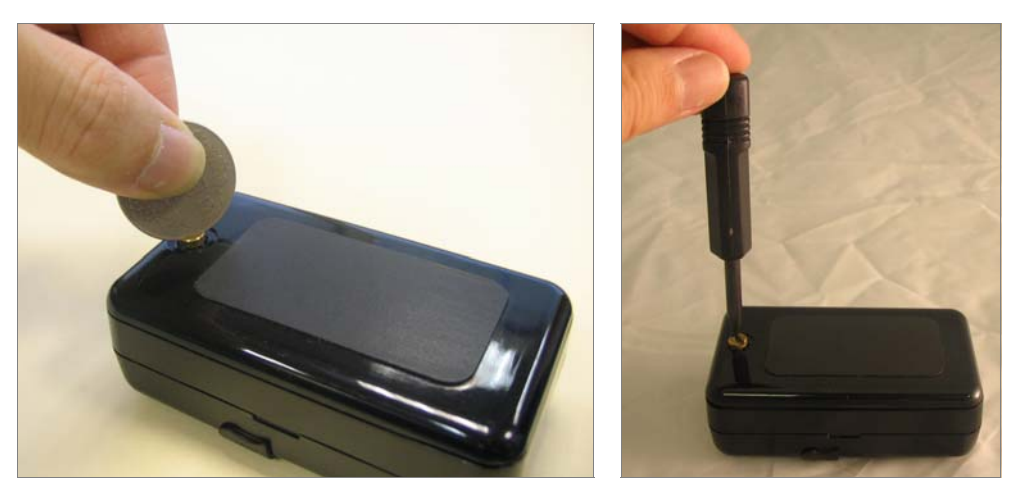

Use a coin or screwdriver to loosen the screw on back cover.

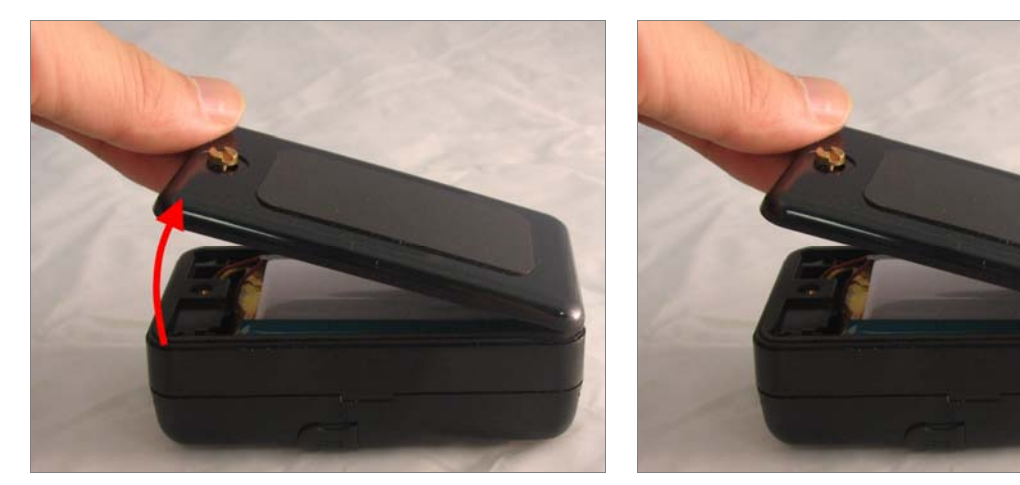

Lift up the back cover and remove it as the direction shown.

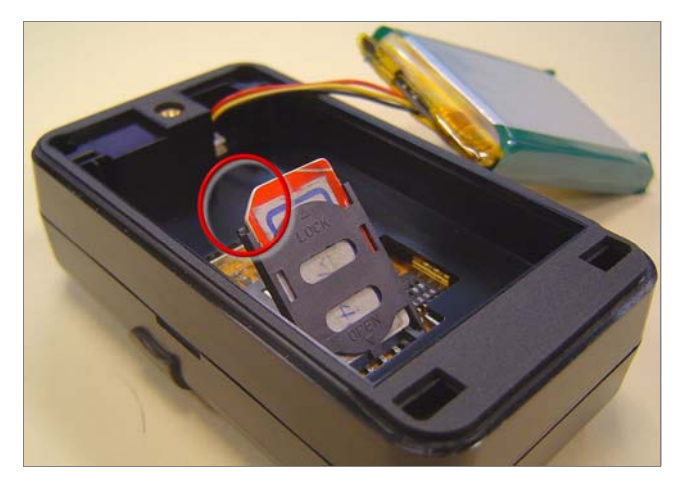

- Push forward the cover of SIM card slot to the position marked with "OPEN". Then lift up the cover
- Insert the SIM card with its metal contacts facing down and the cut corner at the top left.

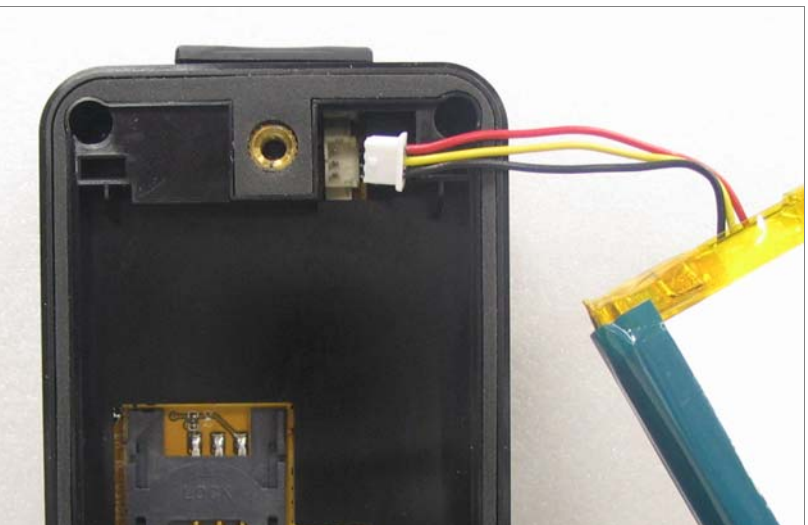

z Plug the battery connector into socket. Be aware that the **red wire** must be plugged on the top side.

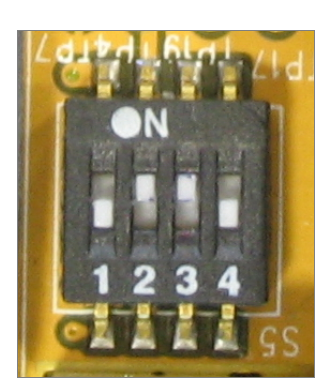

Set DIP switch 2 and 3 to ON position.

## **Install the USB driver**

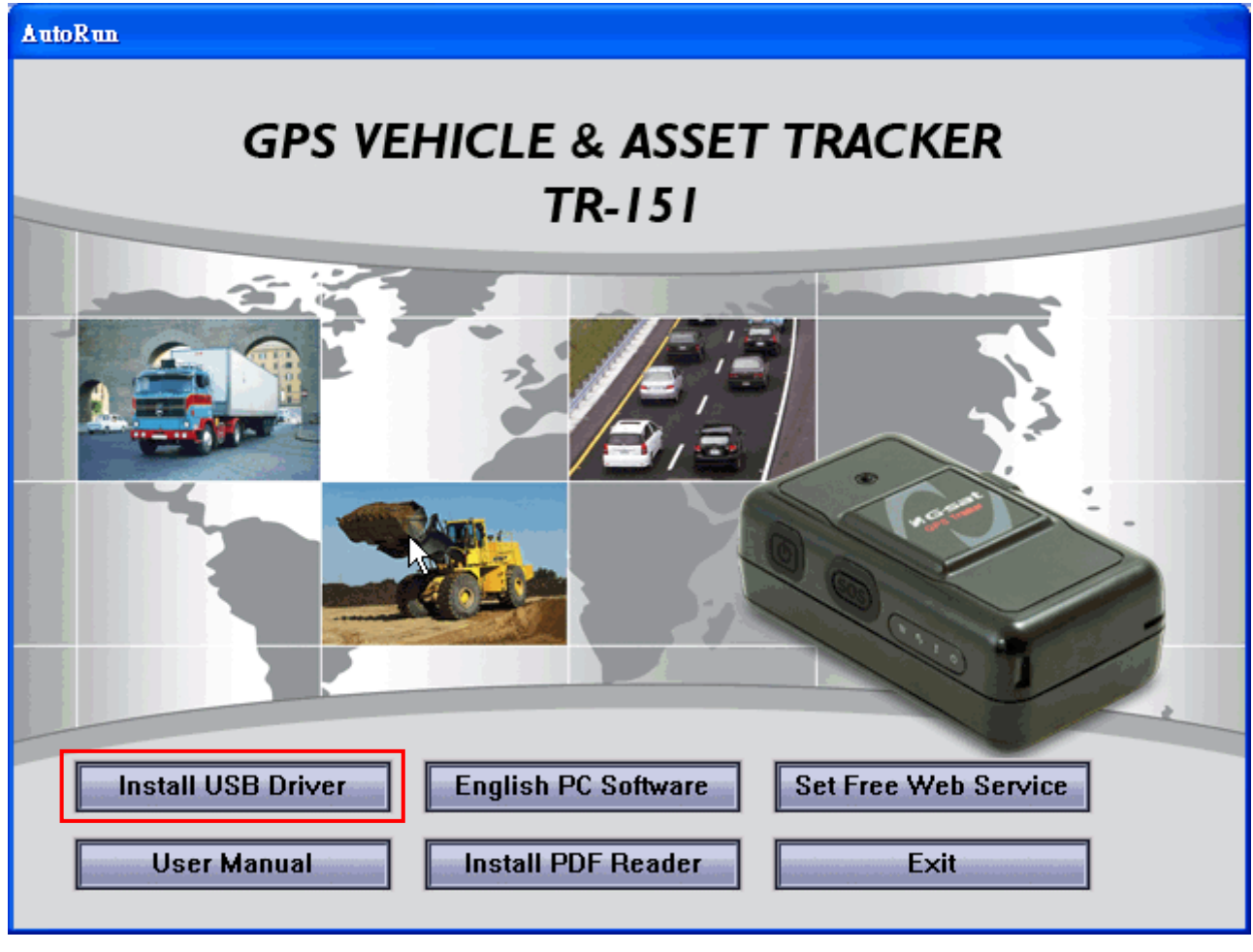

■ Insert the Driver CD into your CD-ROM driver. AutoRun installation window will appear. Click "**Install USB Driver**" button to install the USB driver.

### **Install the TR Management Center program**

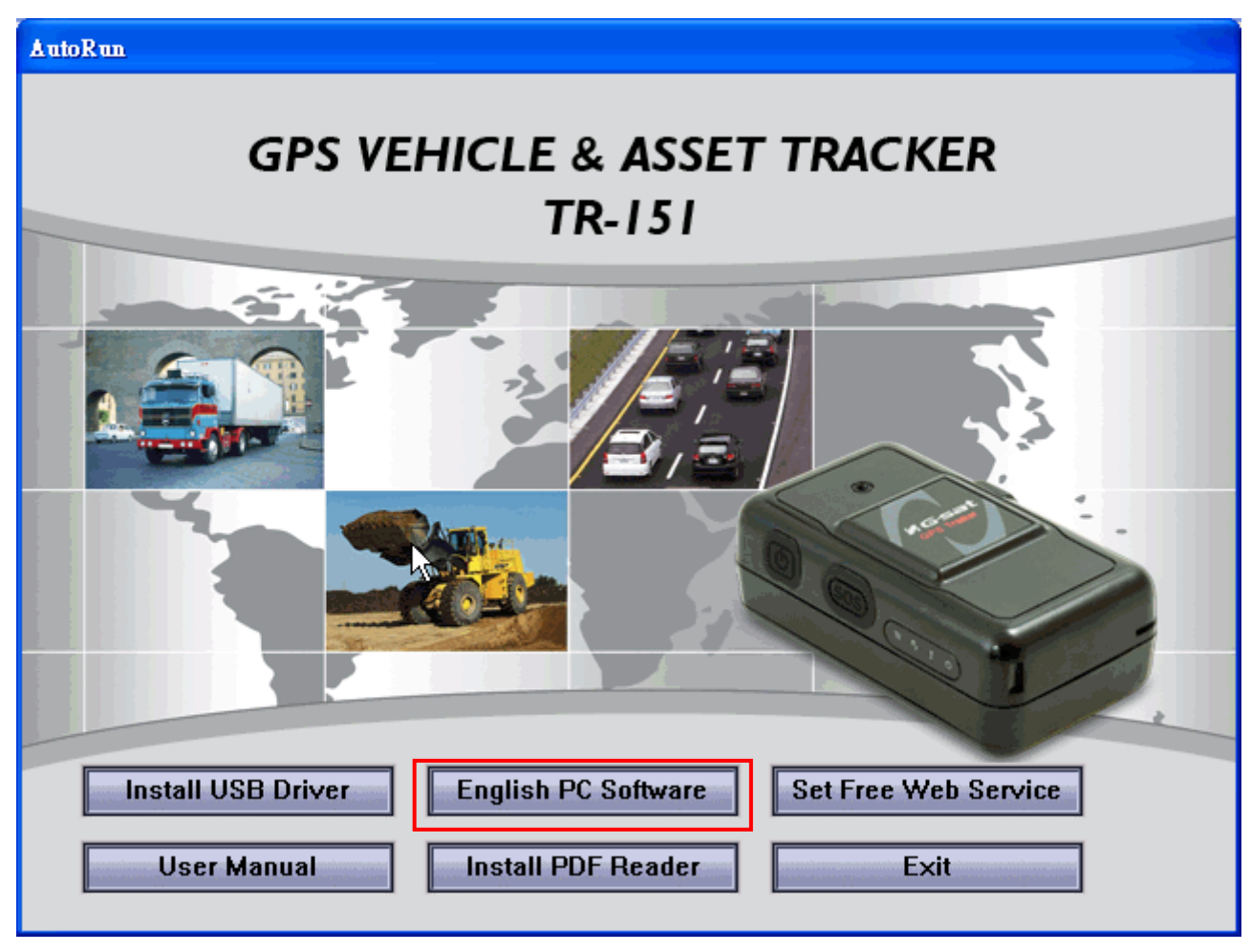

■ Click "English PC Software" button to install the TR Management Center program. Follow the instruction to complete the installation process.

## **TR-151 Setup**

- 1.) Connect the USB cable to TR-151 and the USB port on your PC.
- 2.) Press power button 3~4 seconds to turn on the power of TR-151. The status LED will emit red light indicating it has already entered the setup mode.
- 3.) Start TR Management Center program.
- 4.) Click **Management** > **TR151 Setup** to select the COM port. If you are not sure about which COM port to use, please click "Scan COM Port" button to automatically scan it. Then click "Setup" button to enter setup window.

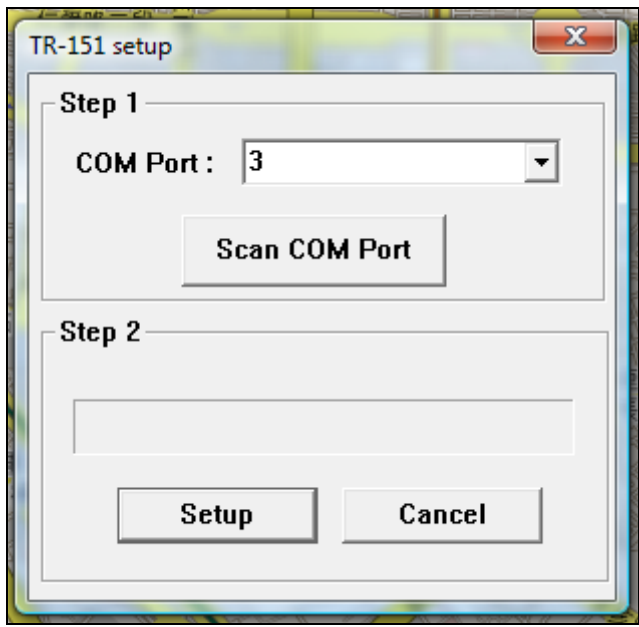

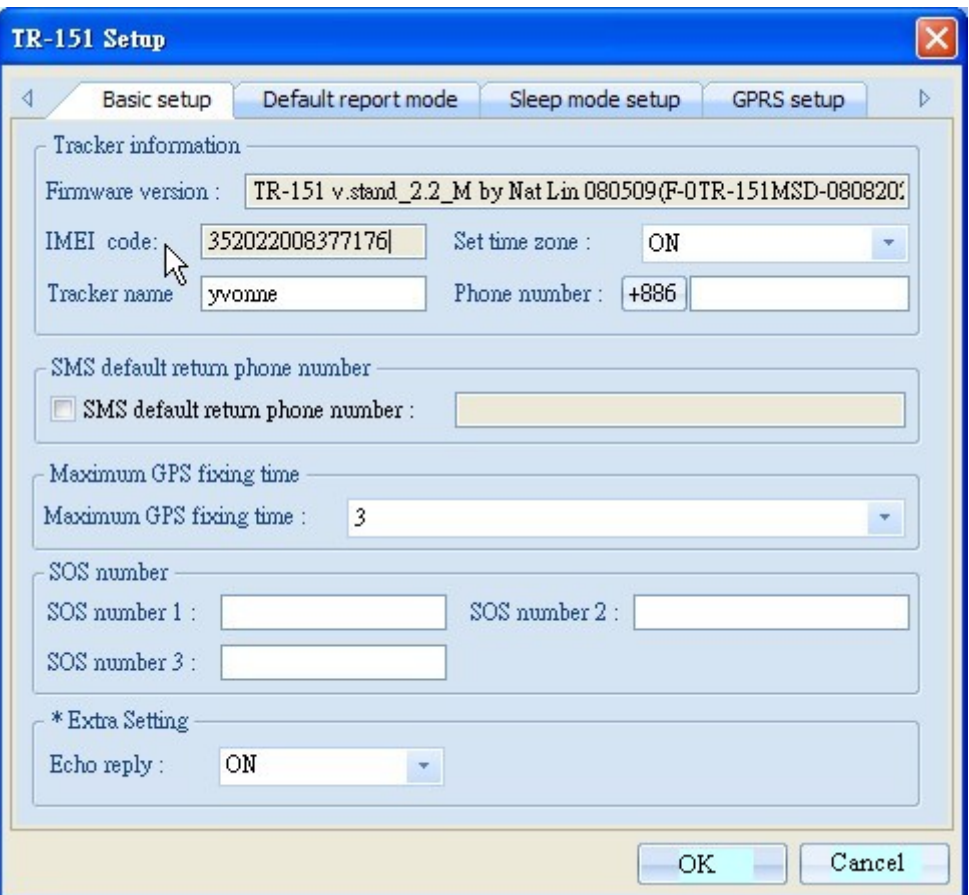

- 5.) Write down the Module IMEI of your TR-151, you may need it later. Enter the information in "Tracker Name", "Phone Number", and "SOS Number" fields.
- 6.) Press "OK" button and then unplug the USB cable from PC and TR-151.
- 7.) Press power button to turn off TR-151.
- 8.) Set DIP switch 3 to OFF. (That is, set switch 2 to ON, switch 1,3,4 to OFF)